# 29.**Pass-through**

This chapter explains how to set up Pass-through mode.

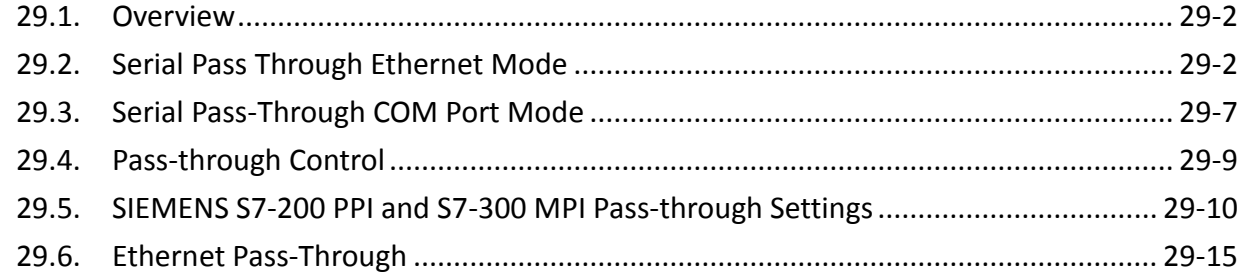

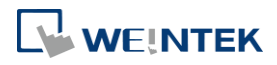

# <span id="page-1-0"></span>**29.1. Overview**

The Pass-through feature allows PC applications to control PLC via HMI. In this case the HMI is an adaptor.

The Serial Pass-Through feature provides two modes:

- Ethernet
- **COM** port

Click [Pass-through] in Utility Manager to open the setting dialog box.

# <span id="page-1-1"></span>**29.2. Serial Pass Through Ethernet Mode**

#### **29.2.1. Steps to Install Virtual Serial Port Driver**

Before using [Ethernet] mode, please check if Weintek virtual serial port driver has been installed.

*1.* Open Utility Manager to check if the driver has been installed. If it shows [Please install weintek virtual serial port driver], please click [Install].

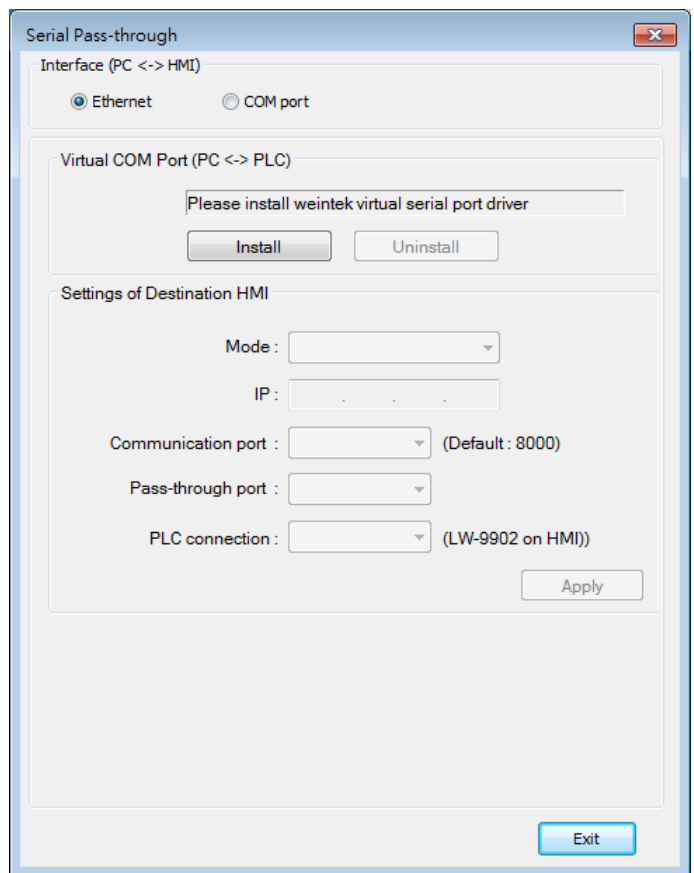

*2.* If the dialog below pops up during installation asking for verification, please click

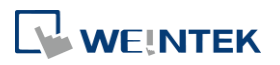

#### [Continue Anyway].

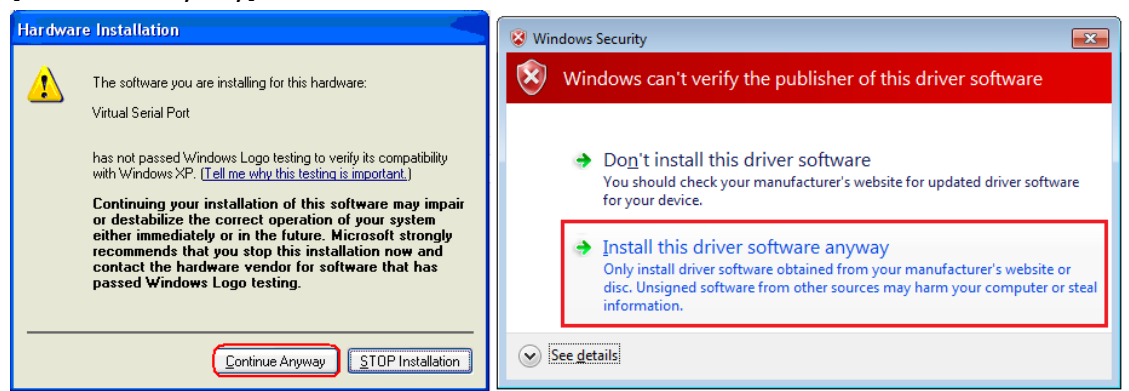

*3.* When finished, the [Virtual COM Port (PC <-> PLC)] field displays the virtual COM port used.

#### **29.2.2. Steps to Change the Virtual Serial Port Number**

*1.* Open [Device Manager] and find Virtual Serial Port.

Ports (COM & LPT) Virtual Serial Port (COM3)

*2.* To change to another COM Port Number, double-click Virtual Serial Port and open [Port Settings] » [Advanced].

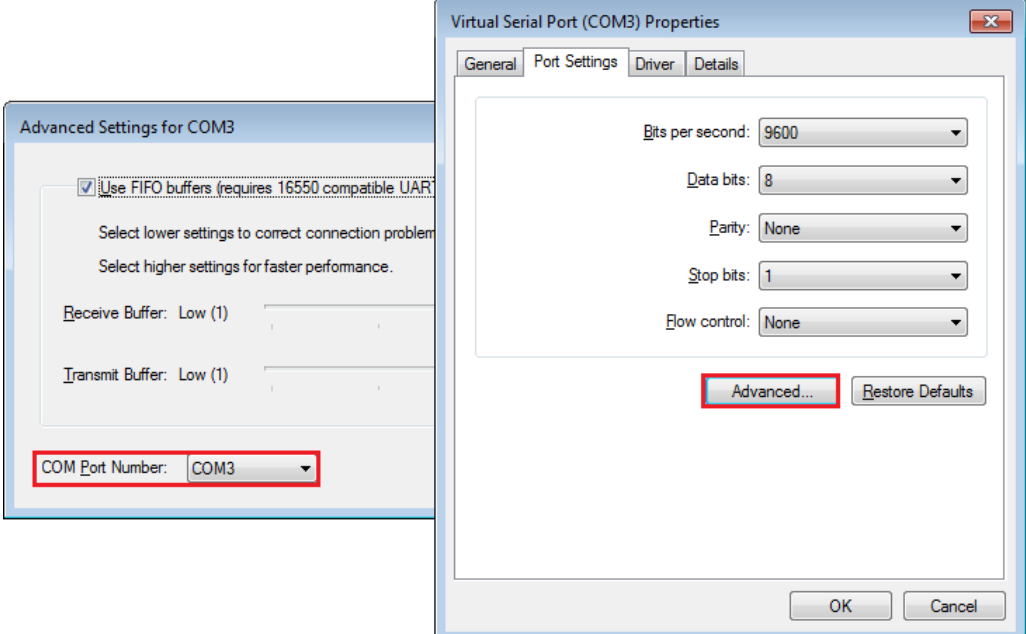

#### **29.2.3. Steps to Uninstall the Virtual Serial Port**

*1.* Open [Device Manager] and find Virtual Serial Port.

Ports (COM & LPT) Virtual Serial Port (COM3)

*2.* To uninstall the Virtual Serial Port, select it and click the [Uninstall] button in the Device

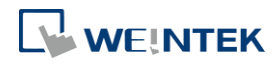

#### Manager toolbar.

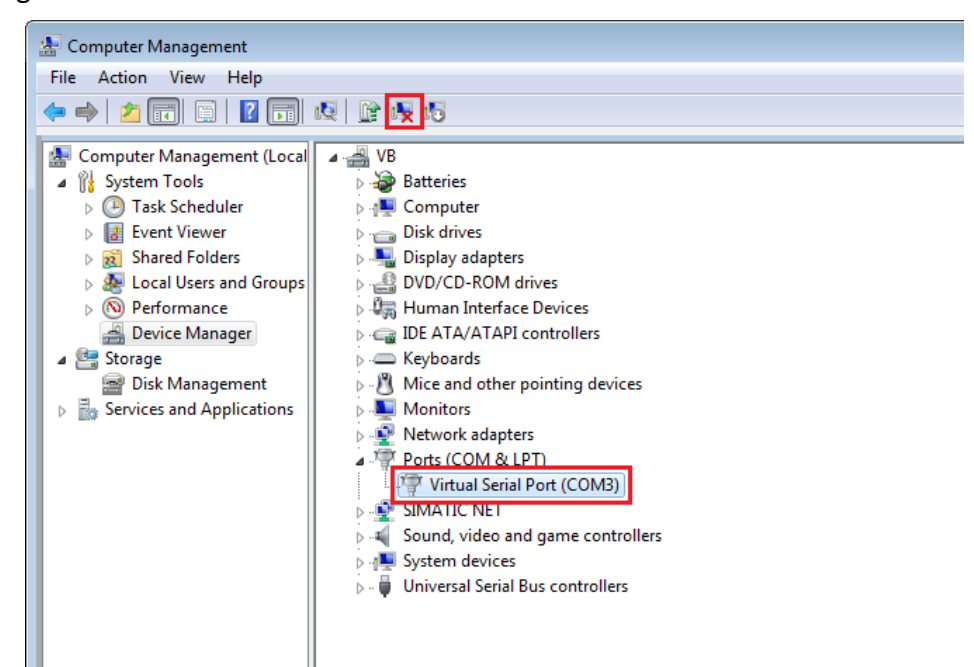

*3.* Click [OK] to uninstall this Virtual Serial Port.

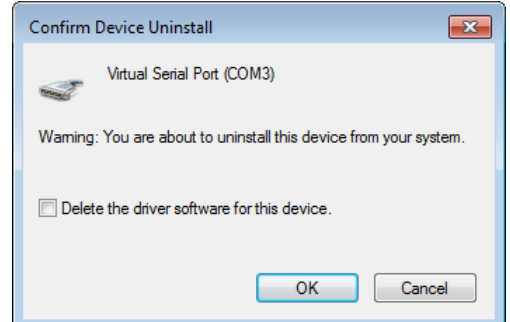

#### **29.2.4. Steps to Update Virtual Serial Port Driver**

*1.* Open [Device Manager] and find Virtual Serial Port.

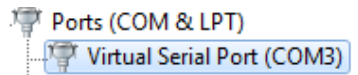

*2.* To update virtual serial port driver software, select Virtual Serial Port and click the [Update Driver Software] button in the Device Manager toolbar.

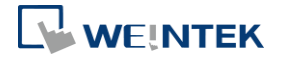

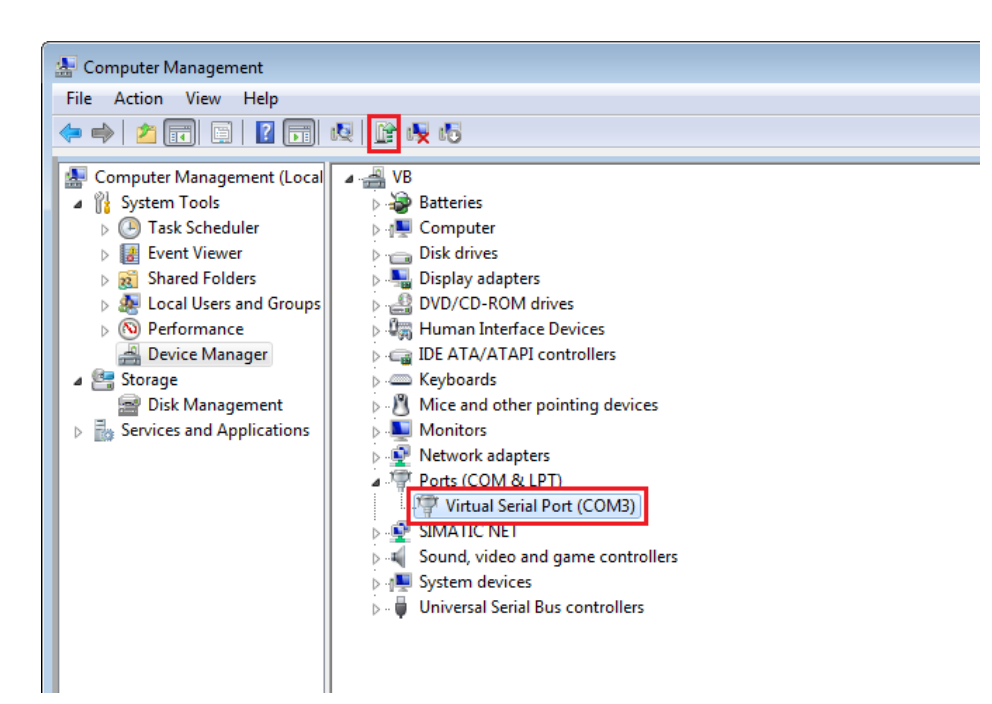

*3.* Browser for the directory of the driver, and then click [Next] to update the driver.

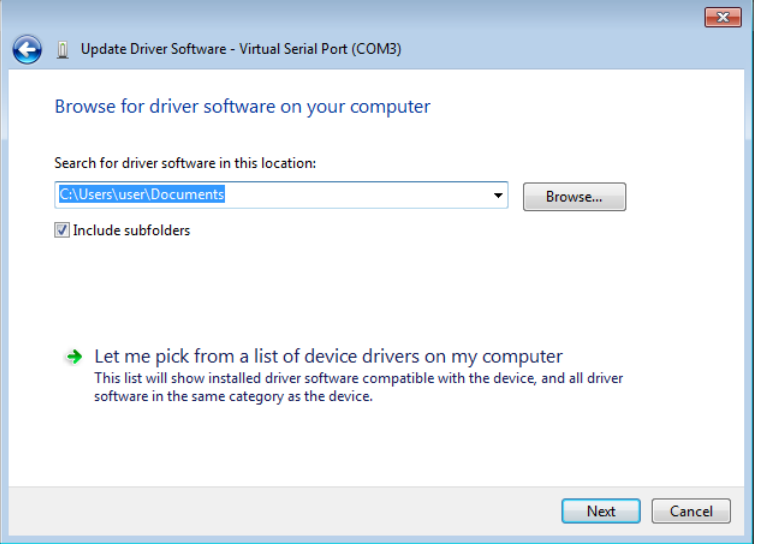

#### **29.2.5. Settings of Ethernet mode**

After installing the virtual serial port driver, follow the steps to use Ethernet mode of pass-through feature.

- *1.* Set the IP address of the HMI connected with PLC.
- *2.* Set the communication port and the serial port that connects HMI with PLC.
- *3.* Click [Apply], to apply the settings.

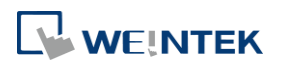

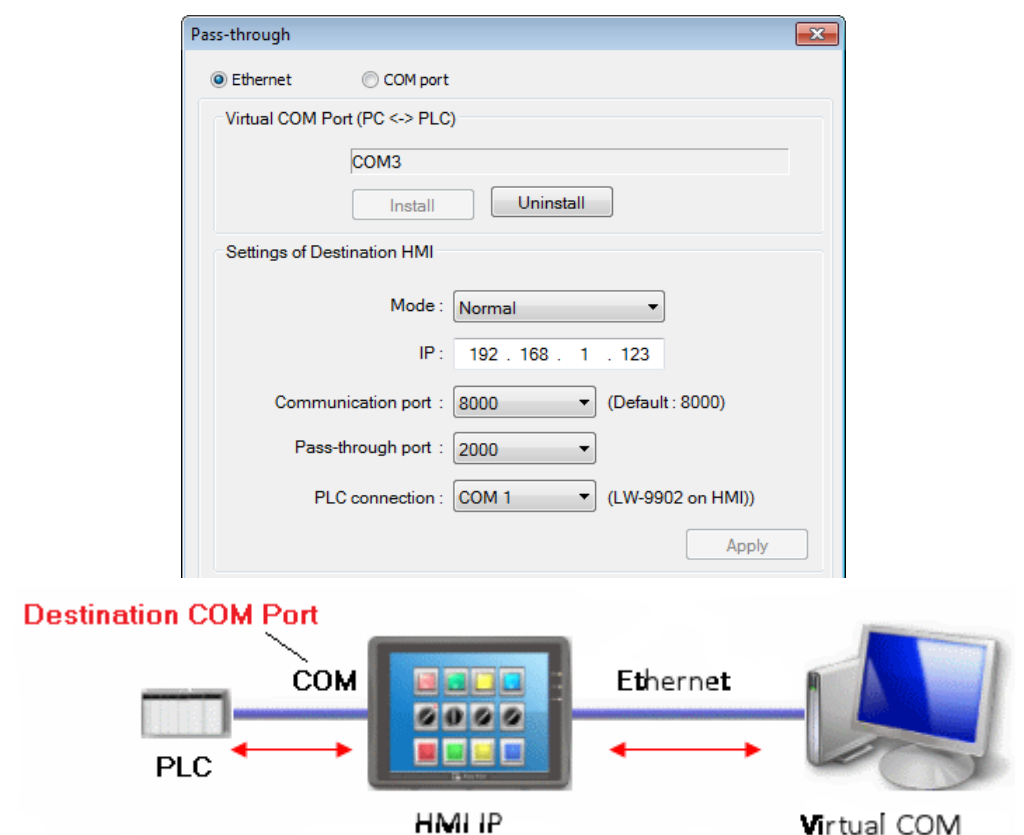

*4.* When running PC application, set COM port to the used virtual serial port. For example, in Mitsubishi application, if the virtual serial port is COM 3, set [PC side I/F Serial setting] » [COM port] to COM 3.

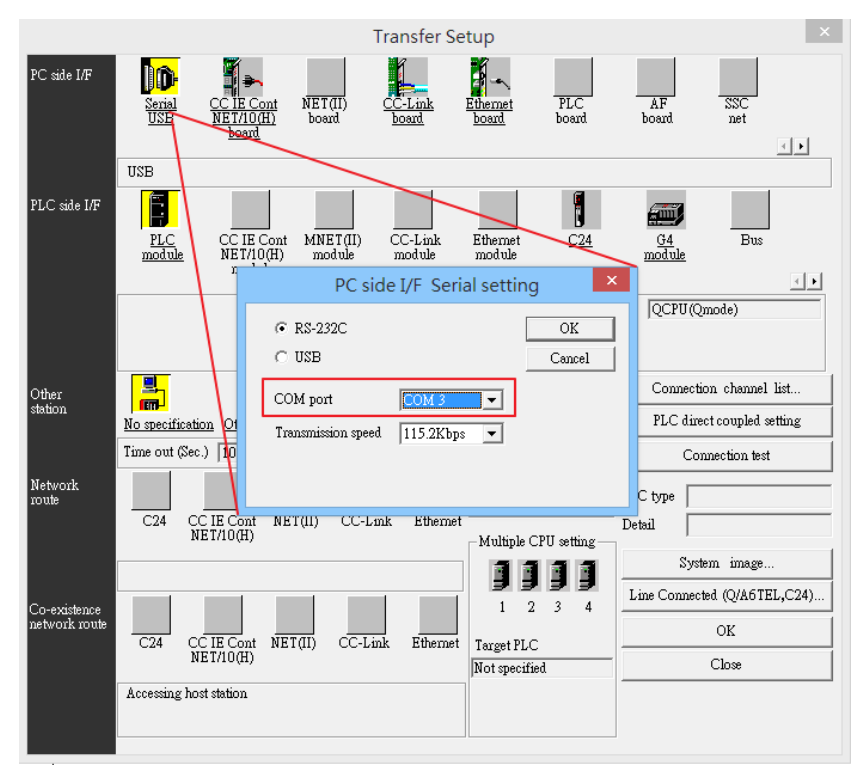

*5.* With the correct configurations, upon execution of PLC application on PC, HMI will be

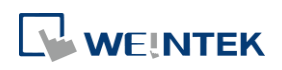

automatically switched to Pass-through mode. During Pass-through, the PLC is controlled by PC via the virtual serial port. Pass-through mode will be turned off when the application ends.

# <span id="page-6-0"></span>**29.3. Serial Pass-Through COM Port Mode**

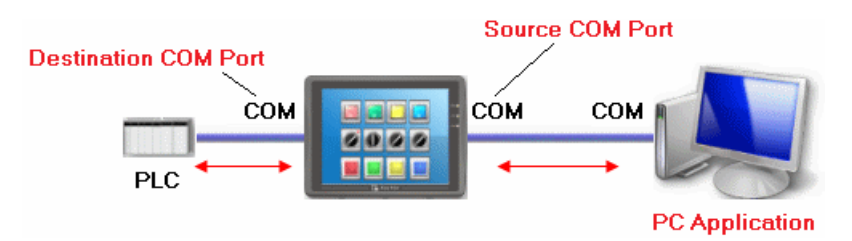

**[Source COM Port]** The port connects HMI with PC.

**[Destination COM Port]** The port connects HMI with PLC.

To use [COM port] mode of Pass-through, please set the properties of Source COM Port and Destination COM Port correctly.

Click the icon to download the demo project. Please confirm your internet connection before downloading the demo project.

### **29.3.1. Settings of COM Port Mode**

There are two ways to enable [COM port] mode of Pass-through feature.

- **Using Utility Manager.**
- Using system registers. LW-9901: pass-through source COM port  $(1 \sim 3:$  COM  $1 \sim$  COM 3) LW-9902: pass-through destination COM port (1  $\approx$  3: COM 1  $\approx$  COM 3)

#### **29.3.2. Using Utility Manager**

*1.* Click [Serial Pass-Through] button in Utility Manager to set the communication parameters as shown in the following figure.

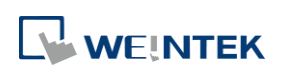

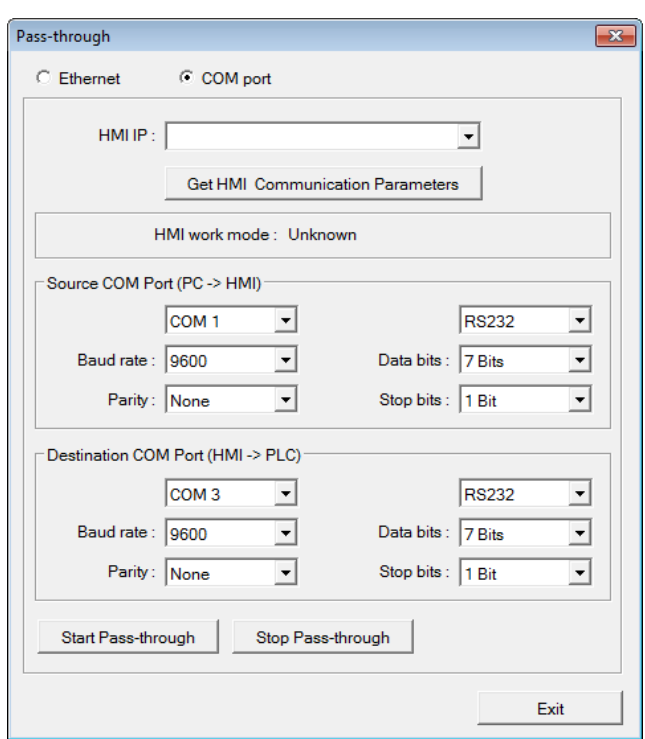

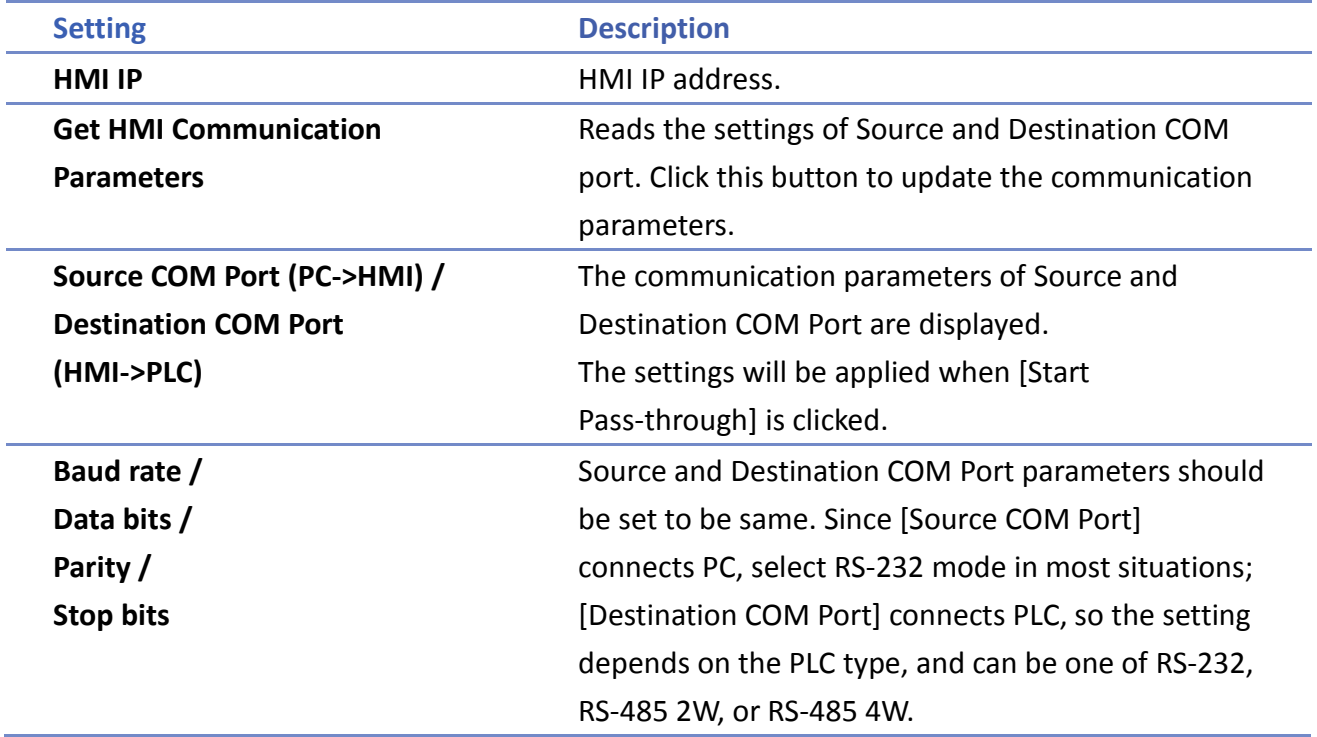

# **Note**

 When pass-through feature is no longer needed, click [Stop Pass-through] to stop it. HMI will then resume communication with PLC.

There are three work modes of HMI.

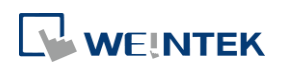

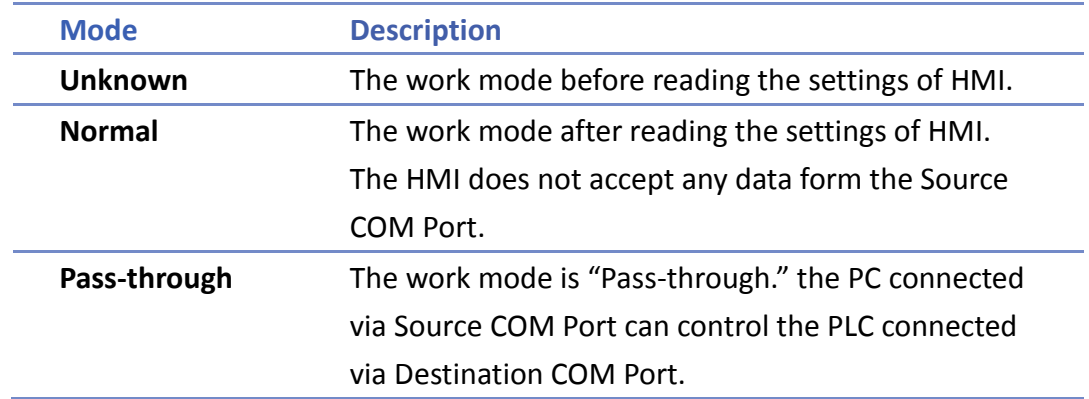

#### **29.3.3. Using System Registers**

Another way of enabling pass-through is by writing to LW-9901(Source COM port) and LW-9902 (Destination COM port).When the values of LW-9901 and LW-9902 match the conditions below, HMI will start Pass-through automatically:

- The values of LW-9901 and LW-9902 are 1 to 3 (1 to 3: COM 1 to COM 3).
- The values of LW-9901 and LW-9902 are different.

To change the communication parameters, just change the value in the related registers and set ON the appropriate registers: [LB-9030: update COM 1 communication parameters], [LB-9031: update COM 2 communication parameters] and [LB-9032: update COM 3 communication parameters]. HMI will then update the settings.

# **Note**

- To stop Pass-through, change the values of LW-9901 and LW-9902 to 0.
- For some models (eMT, cMT…etc), COM1 RS232 RTS/CTS share the same pins (Pin no. 7 and 8) with COM3 RS232 RX/TX. When COM3 is not used in the device list, Pin no. 7 and 8 is used for COM1 RS232. To activate Pin no. 7 and 8 for COM3 RS232 RX/TX, please add COM3's Master Slave driver or Free Protocol driver into the device list in System Parameter Settings.

## <span id="page-8-0"></span>**29.4. Pass-through Control**

Generally speaking, during pass-through, HMI closes its connection with the PLC until the pass-through mode ends. However, certain PLC drivers allow communications between HMI and PLC in pass-through mode.

To see whether a driver supports concurrent communication, see "PLC Connection Guide". Pass-through control is controlled by LW-9903. The following table shows valid LW-9903 values and their features.

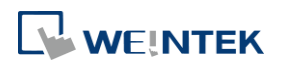

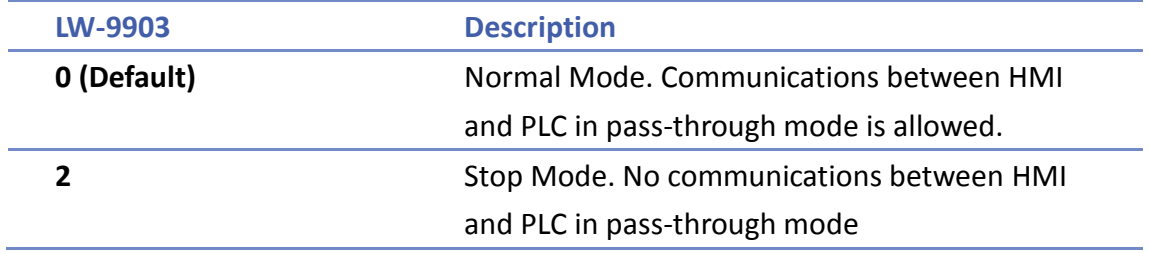

# **Note**

 Due to speed limitation, users may wish to set LW-9903 to 2 to enhance the speed of program download/upload in pass-through mode.

# <span id="page-9-0"></span>**29.5. SIEMENS S7-200 PPI and S7-300 MPI Pass-through Settings**

EasyBuilder Pro supports SIEMENS S7-200 PPI and S7-300 MPI pass-through feature.

### **29.5.1. EasyBuilder Pro Settings**

Launch EasyBuilder Pro, go to [System Parameter Settings] » [Device list], and then add SIEMENS S7-200 PPI or S7-300 MPI device. Click [Pass-Through Settings] and the following dialog box appears.

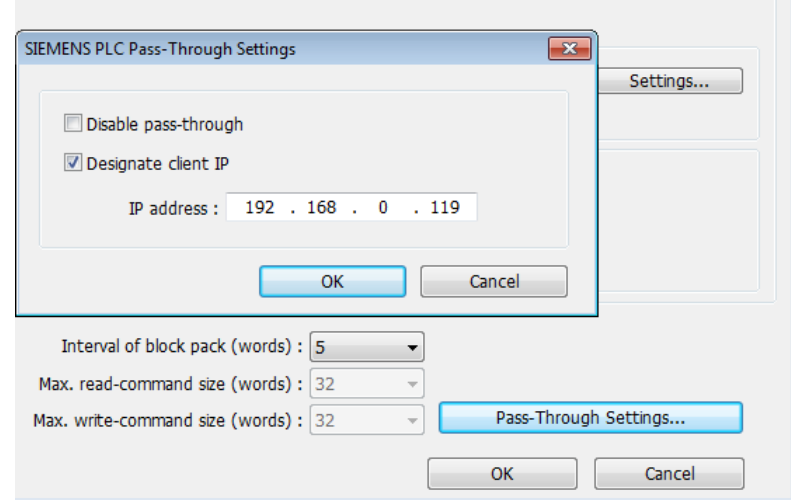

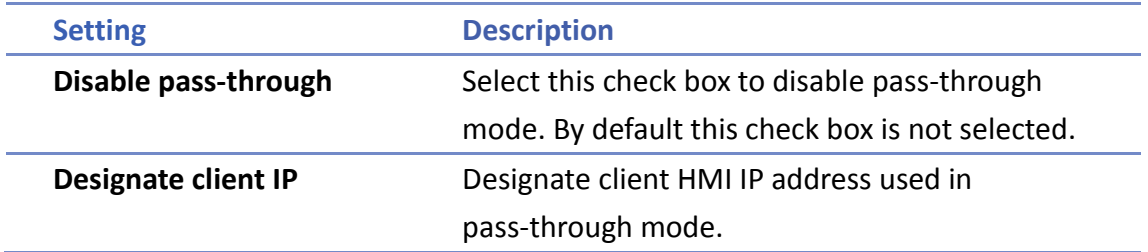

#### **29.5.2. S7-200 PPI Connection**

Confirm that the HMI used in pass-through communication is started and connected to the

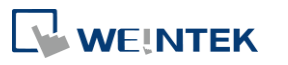

network. Launch STEP 7 Micro/Win, open [Communications] dialog box, and then search for the HMI IP address. Connect the HMI to communicate.

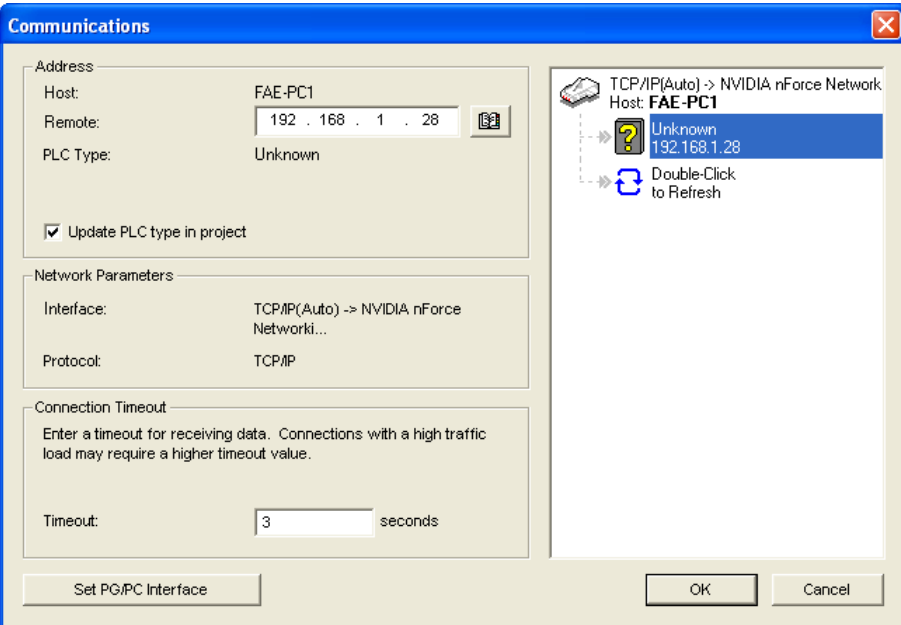

#### **29.5.3. S7-300 MPI Connection**

Connect via virtual COM port or Ethernet.

### **29.5.3.1. Virtual COM Port**

*1.* In Utility Manager run [Pass-Through], in [HMI Mode] select "MPI ISOTCP" to install virtual serial port driver. Set the HMI IP address and the COM port that connects PLC, and then start Pass-through.

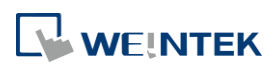

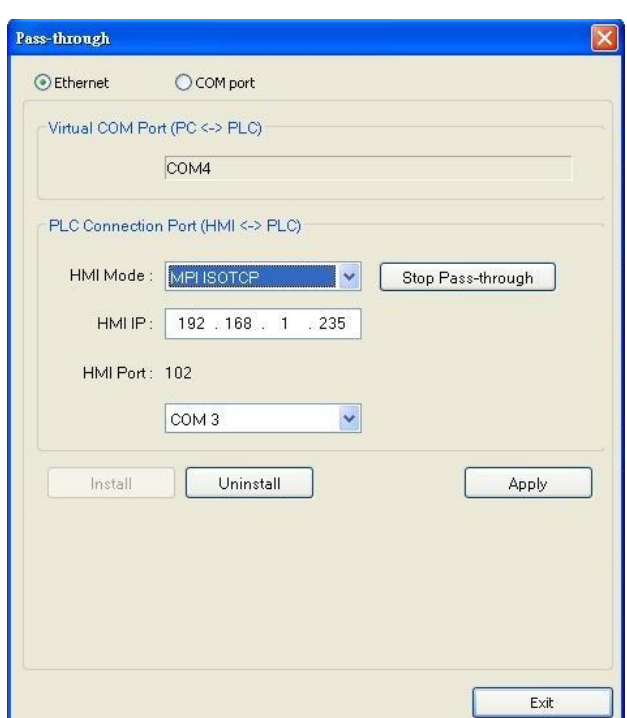

*2.* In STEP 7, go to [Option] » [Set PG/PC Interface]. Confirm that the interface used is "PC Adapter(MPI)", and then click [Properties]. Select the same COM port as the virtual serial port. In the example COM 4 is used.

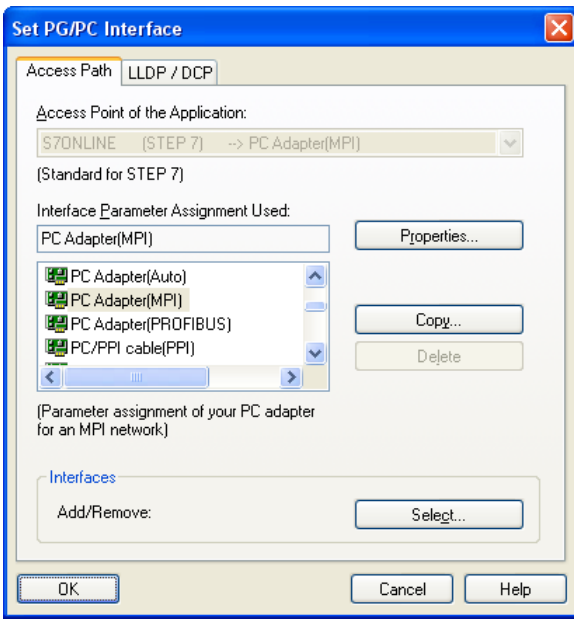

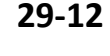

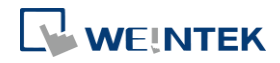

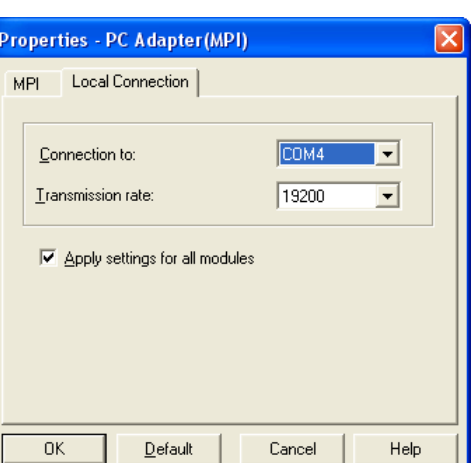

*3.* When finished, STEP 7 can be used to Upload / Download PLC program via HMI.

#### **29.5.3.2. Ethernet**

*1.* In STEP 7 go to [Option] » [Set PG/PC Interface]. As shown in the following figure, select "TCP/IP(Auto) -> *the name of the network interface card*".

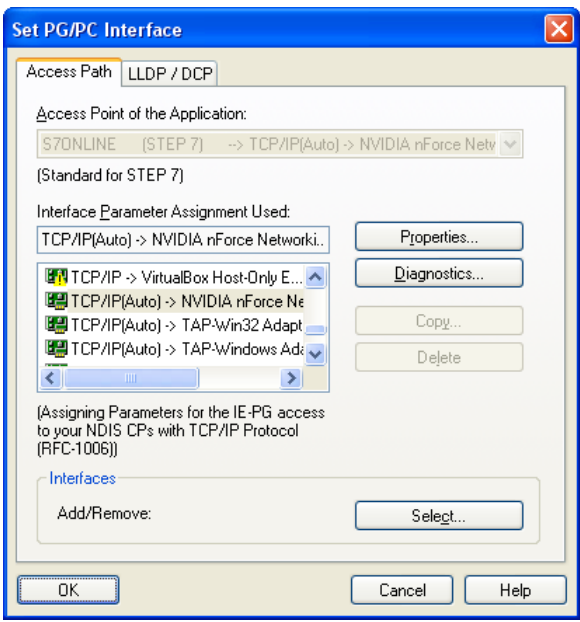

*2.* Go to [PLC] » [Update station to PG], in [Target Station] select [Can be reached by means of gateway]. From left to right columns enter MPI, PLC station number, S7 Subnet ID, and HMI IP address. When finished, S7 can upload PLC program to STEP 7 via HMI.

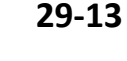

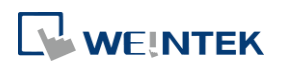

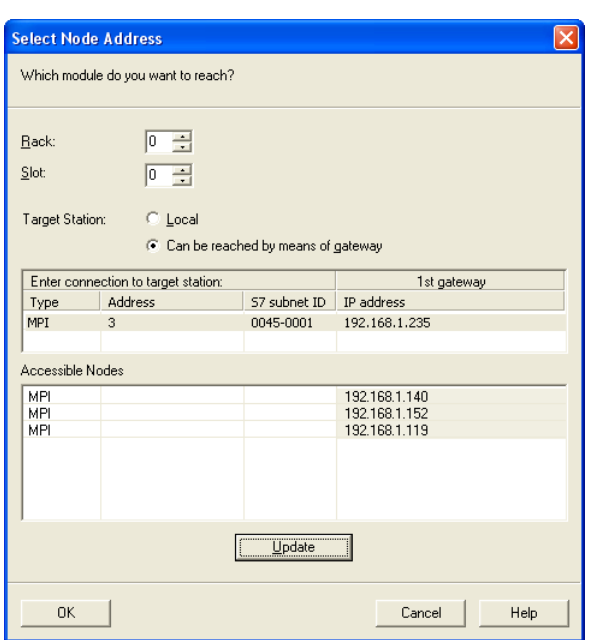

### **29.5.4. Registers of SIEMENS Pass-through**

System registers from LW-10850 to LW-10864 are used to set or indicate pass-through status of SIEMENS devices.

For more information see "22 System Registers".

During pass-through mode, LW-10863 indicates errors and LW-10864 displays error code. The following table lists the error codes, the description of each code, and the possible reason.

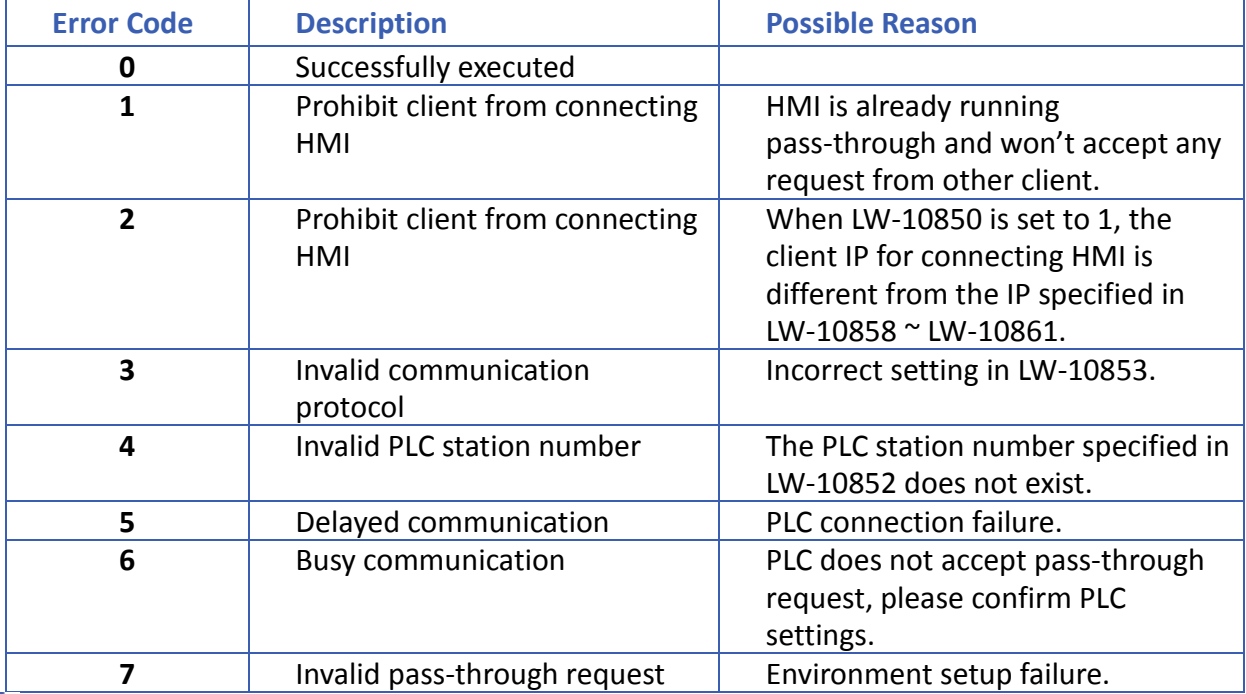

(The client usually refers to STEP 7 PLC program)

Click the icon to download the demo project. Please confirm your internet connection before downloading the demo project.

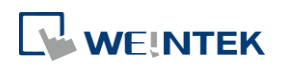

# <span id="page-14-0"></span>**29.6. Ethernet Pass-Through**

Ethernet Pass-through feature is available when both PLC and PC connect to HMI via Ethernet. Ethernet Pass-through allows running the application on PC to control PLC through HMI. This feature is only supported on cMT Series models.

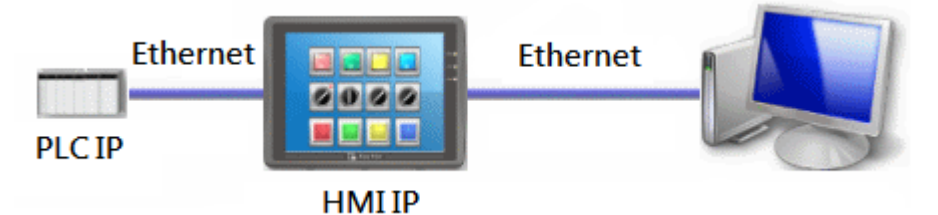

*1.* Launch Utility Manager, select cMT Series, and then open Analysis & Testing tab in which Ethernet Pass-through can be found.

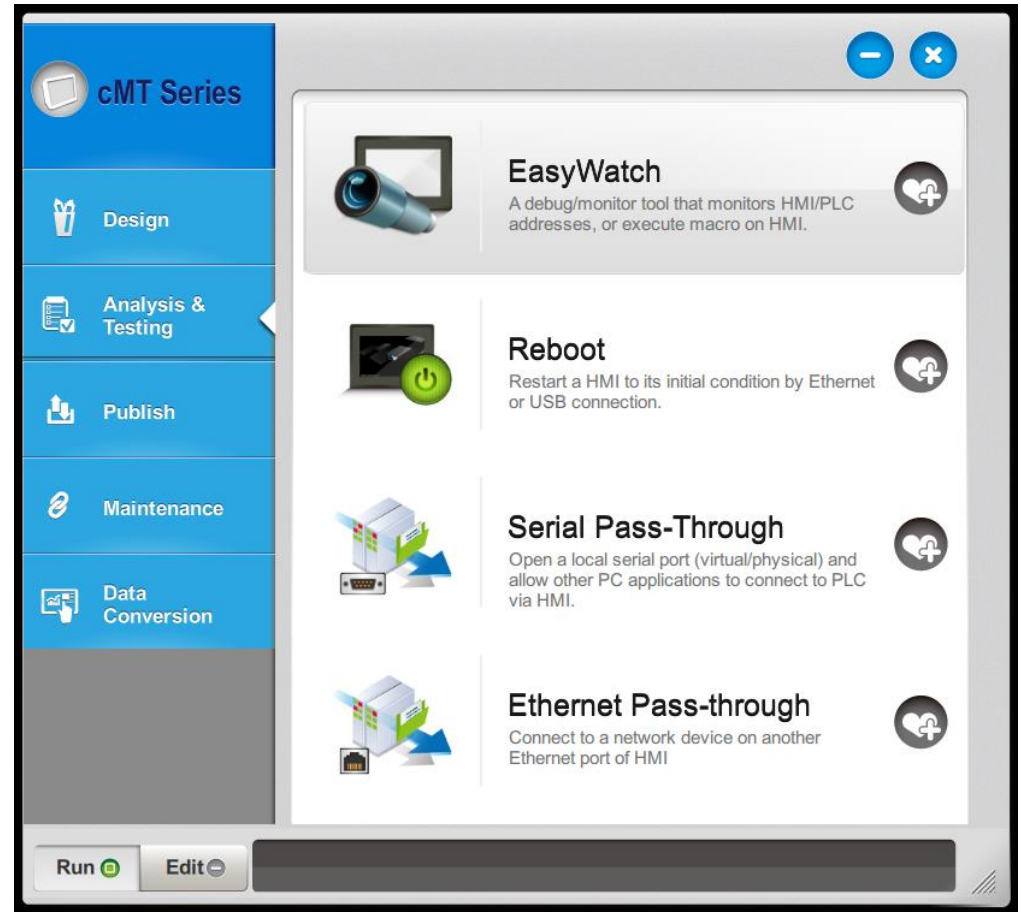

*2.* Click [Ethernet Pass-through] and then fill in the communication parameters.

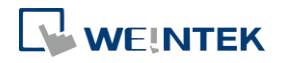

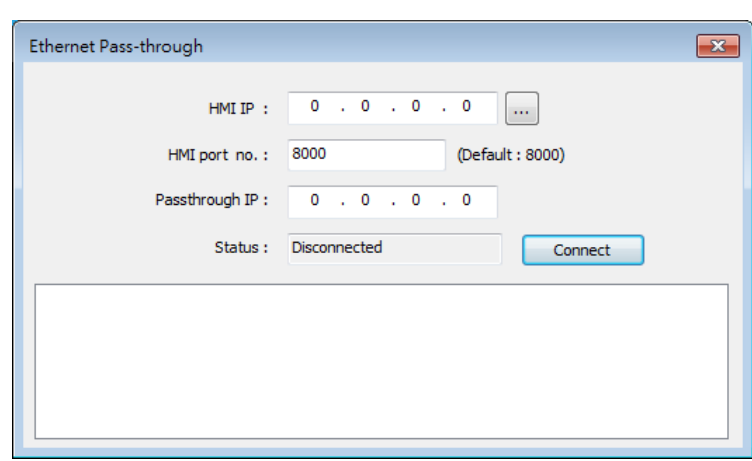

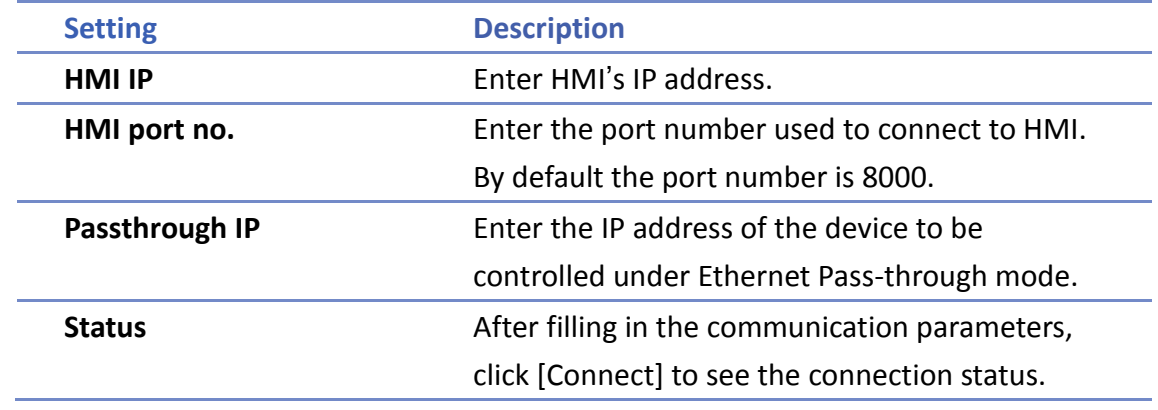

# **Note**

- One HMI can only use one Ethernet Pass-through IP.
- Ethernet Pass-through feature is disabled when system register LB-9044 (disable remote control) is ON.

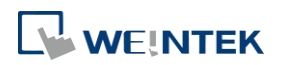